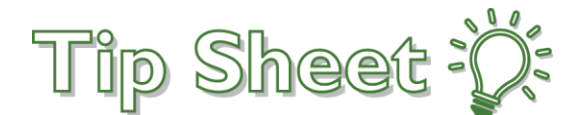

## **Ambulatory Referral to Neuropathic Therapy**

When placing an Ambulatory Referral to Neuropathic Therapy, providers need to ensure they are choosing the Neuropathic Therapy order (NOT a Physical Therapy order) in order for the referral to be routed to the appropriate work queue. Additionally, the Reason field should be changed to Neuropathic Therapy as well.

## Try It Out

1. Click **Add Order** in the visit taskbar and enter "**REF N T"** to search for the order.

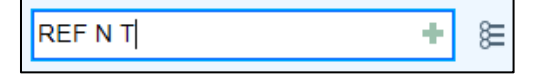

2. Select **Ambulatory Referral to Neuropathic Therapy**, and then click **Accept**.

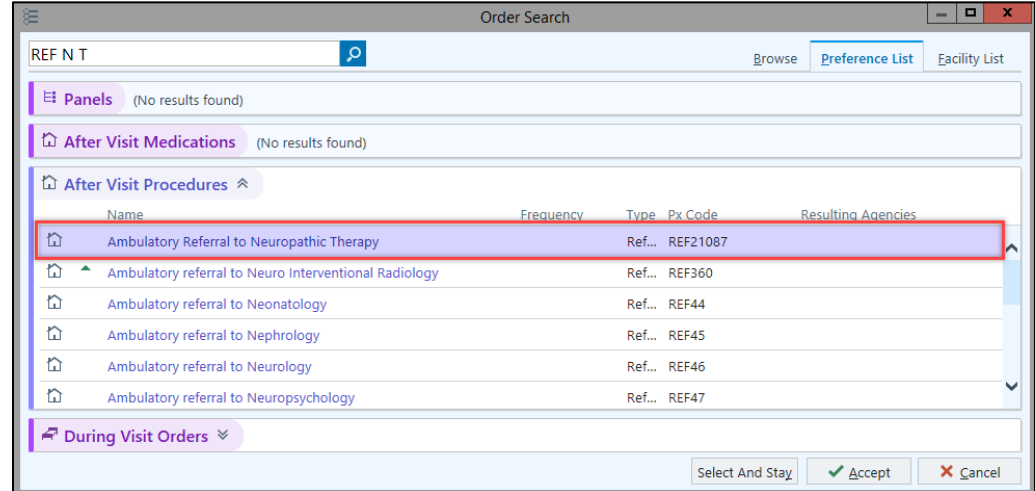

3. In the order details window, change the **Reason field** to reflect **Neuropathic Therapy**.

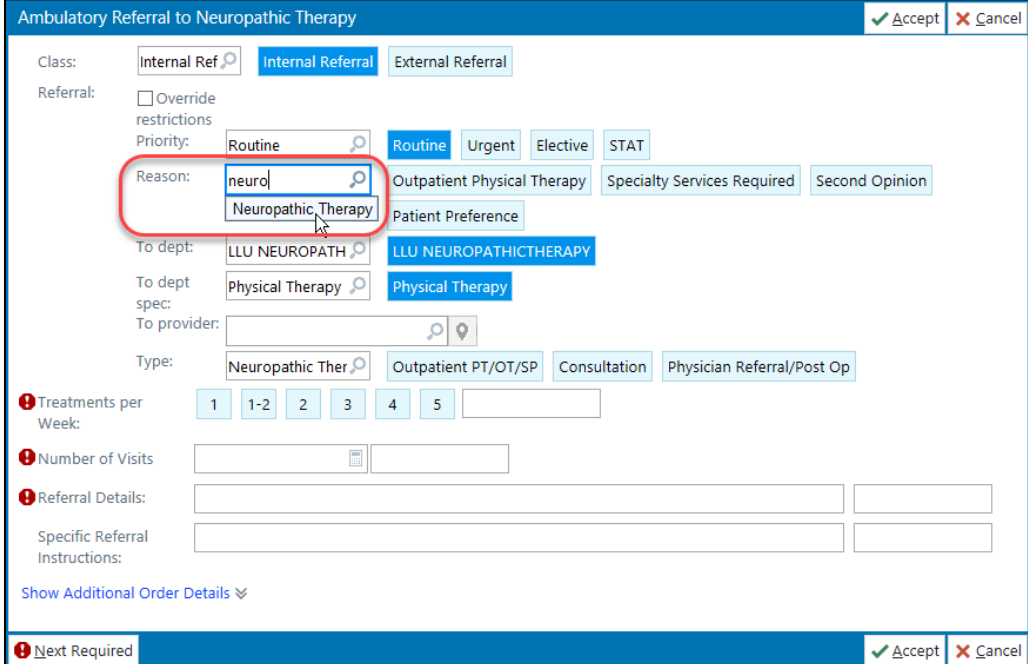

4. Complete all other field requirements, and then click Accept.

## You Can Also…

## Add this order as a favorite

1. From the Shopping Cart, hover over the order and click the **Star button**.

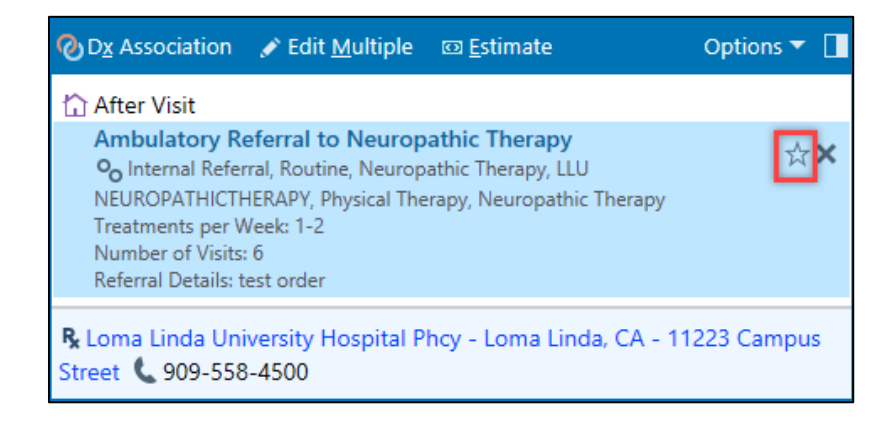

2. The **Add to Preference List window** appears. Customize the Order as you want it to populate, and then click **Accept**. The order is now saved as a favorite.

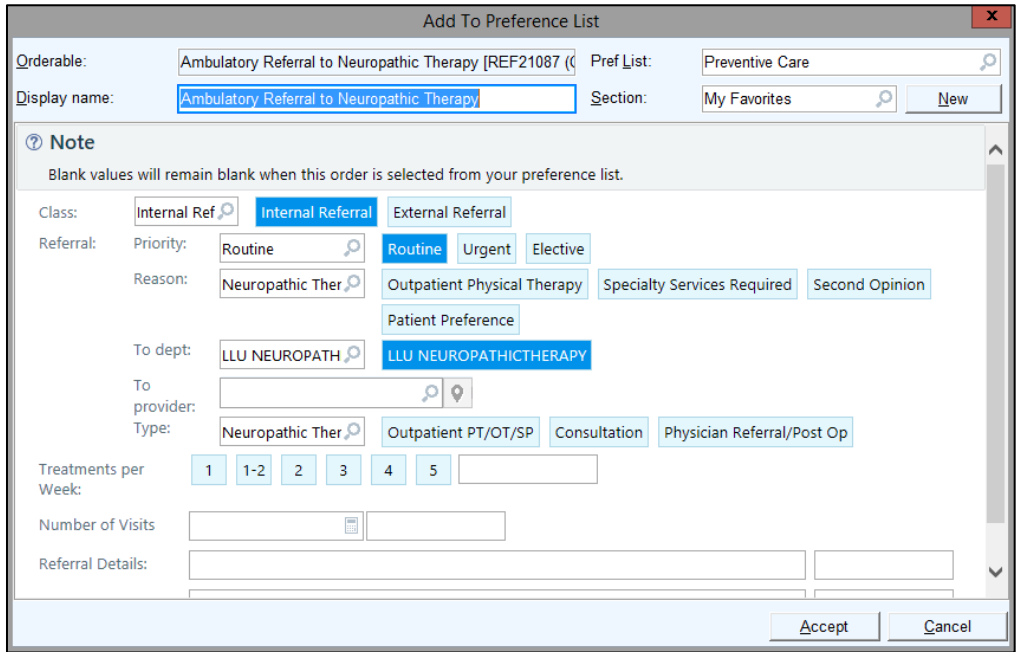

3. When searching for an order, choose the **Browse** tab and select **Only Favorites** to view your updated favorite list.

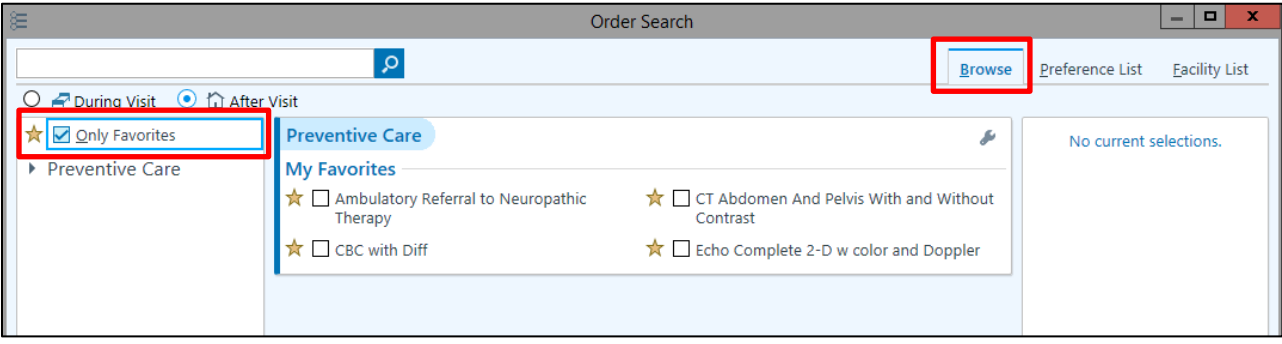